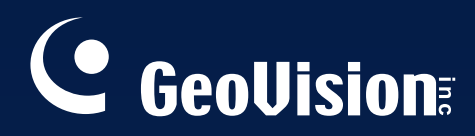

# User's Manual **GV-Data Capture V3 Series**

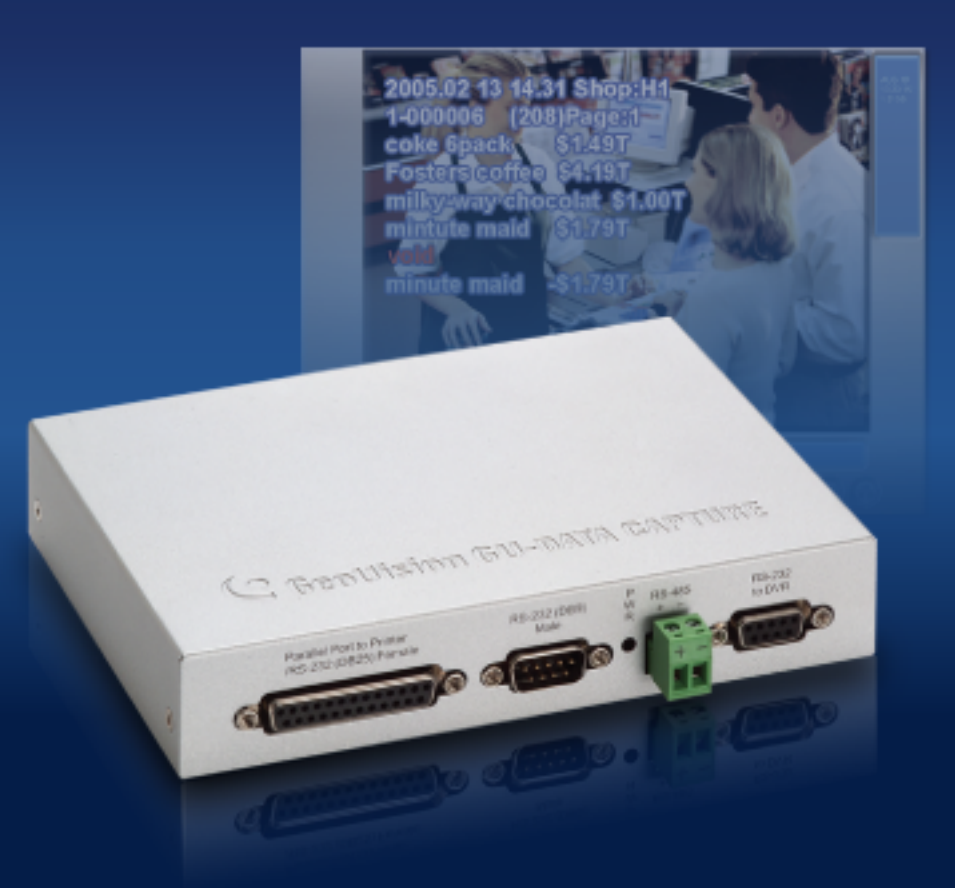

Before attempting to connect or operate this product, please read these instructions carefully and save this manual for future use.

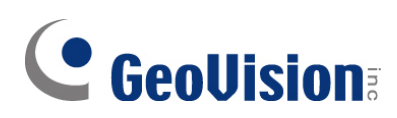

### **© 2021 GeoVision, Inc. All rights reserved.**

Under the copyright laws, this manual may not be copied, in whole or in part, without the written consent of GeoVision.

Every effort has been made to ensure that the information in this manual is accurate. GeoVision, Inc. makes no expressed or implied warranty of any kind and assumes no responsibility for errors or omissions. No liability is assumed for incidental or consequential damages arising from the use of the information or products contained herein. Features and specifications are subject to change without notice.

GeoVision, Inc. 9F, No. 246, Sec. 1, Neihu Rd., Neihu District, Taipei, Taiwan Tel: +886-2-8797-8377 Fax: +886-2-8797-8335 http://www.geovision.com.tw

Trademarks used in this manual: *GeoVision*, the *GeoVision* logo and GV series products are trademarks of GeoVision, Inc. *Windows* is the registered trademark of Microsoft Corporation.

October 2021

**Scan the following QR codes for product warranty and technical support policy:** 

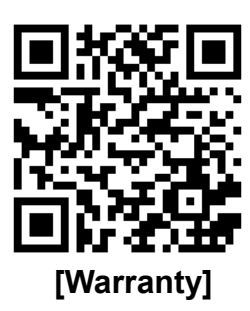

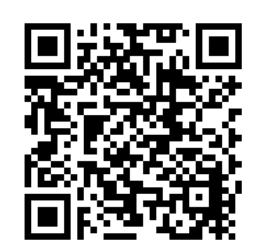

 **[Warranty] [Technical Support Policy]** 

# **Preface**

<span id="page-2-1"></span><span id="page-2-0"></span>Welcome to the *GV-Data Capture V3 Series User's Manual*.

The GV-Data Capture V3 Series includes **GV-Data Capture V3**, **GV-Data Capture V3E** and **GV-Data Capture V3.1E** This Manual is designed for the following models and firmware versions:

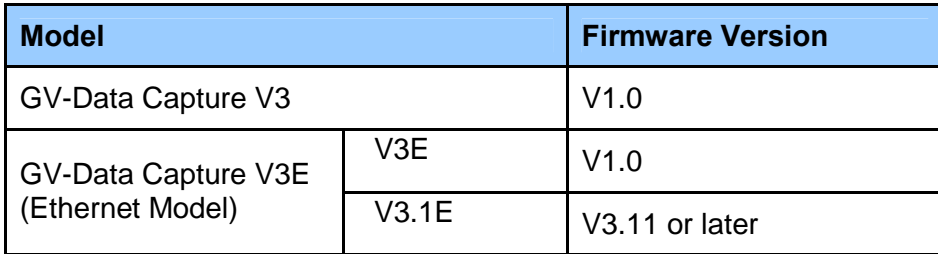

The GV-Data Capture is designed for the **text-mode** POS system and cash register. For how to connect the **graphic-mode** POS system, please visit our website: <http://www.geovision.com.tw/english/faq/POSflowchart/graphic/posflow-3.htm>

# **Contents**

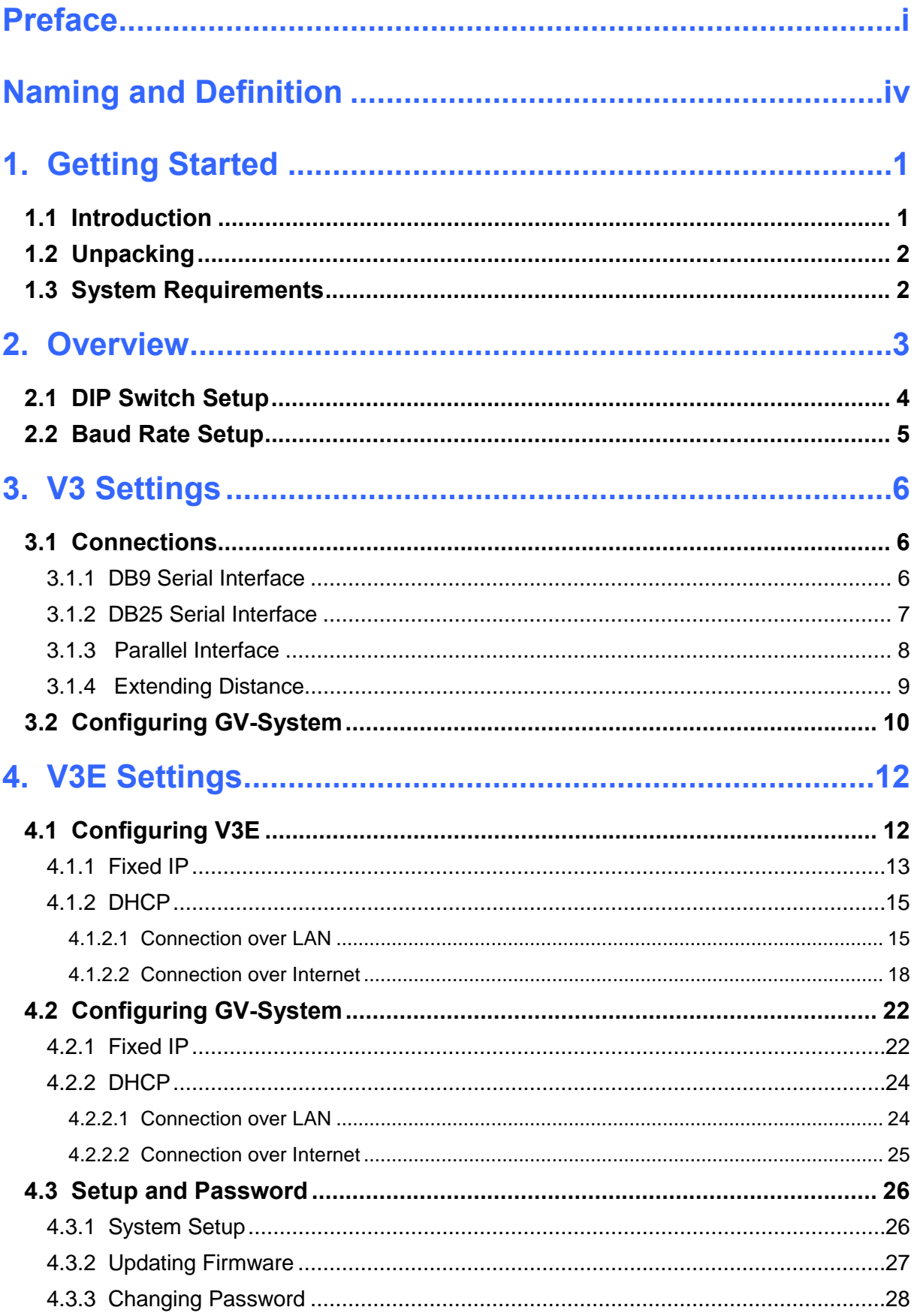

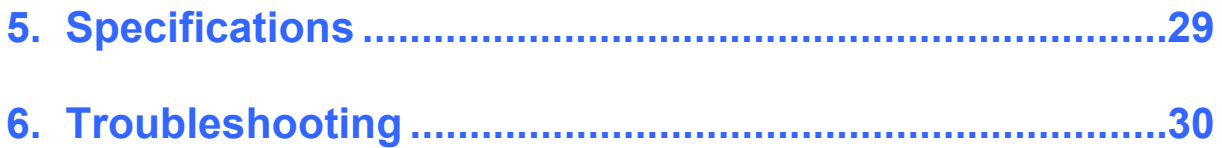

<span id="page-5-0"></span>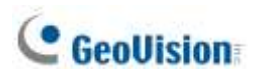

# <span id="page-5-1"></span>**Naming and Definition**

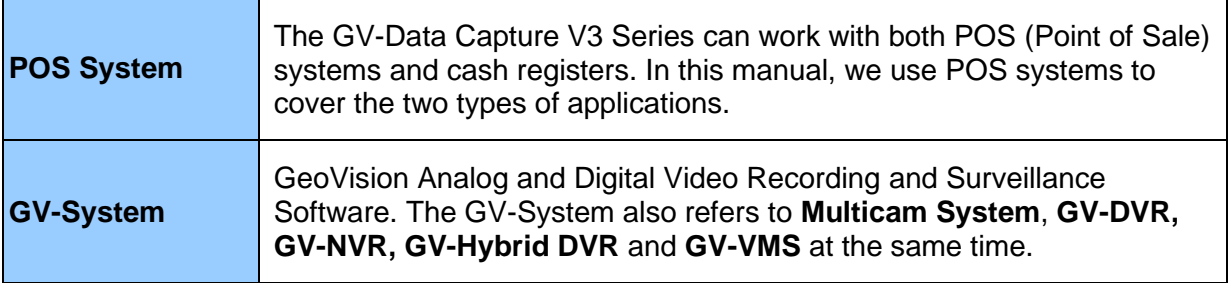

# <span id="page-6-1"></span><span id="page-6-0"></span>**1. Getting Started**

This section describes the features of the GV-Data Capture V3 Series, the inventory of the items that have supplied with GV-Data Capture, and the software version required for this application.

## <span id="page-6-2"></span>**1.1 Introduction**

The GV-Data Capture V3 Series can interface with POS systems and GV-System to overlay transaction data on video footage. This allows you to investigate a transaction data by either live view or playback.

The V3 Series comes in two models: V3 and V3E. The difference between the two models is the V3E features an Ethernet port, connecting POS systems to GV-System through LAN or Internet. The features of the V3 Series include:

- V3E of Ethernet model provides LAN / Internet connection.
- Supports both serial and parallel POS systems and cash registers.
- Connects up to 16 POS systems to a single GV-System.

For details on **V3 Settings**, see *Chapter 3*, and for details on **V3E Settings**, see *Chapter 4.* 

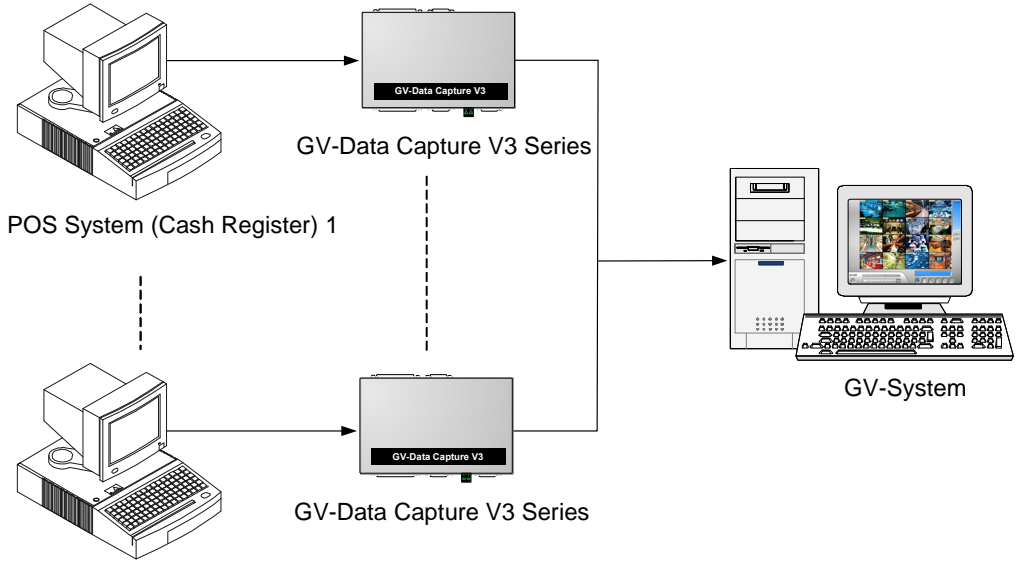

POS System (Cash Register) 16

 *Figure 1* 

## <span id="page-7-1"></span><span id="page-7-0"></span>**1.2 Unpacking**

- GV-Data Capture V3 / V3E box x 1
- DB9 RS-232 cable (1.8 meters) x 1
- DB9 RS-232 cable (3 meters) x 1
- DB25 RS-232 cable (1.8 meters) x 1
- Power Adaptor DC 5V x 1
- DB25 Male Printer Terminator x 1
- Wall Hook x 2

### <span id="page-7-2"></span>**1.3 System Requirements**

- **GV-Data Capture V3:** GV-DVR / NVR V6.0.2.0 or later, GV-VMS V16.10.3 or later
- **GV-Data Capture V3E / V3.1E:** GV-DVR / NVR V8.0.4.0 or later, GV-VMS V16.10.3 or later

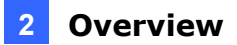

# <span id="page-8-1"></span><span id="page-8-0"></span>**2. Overview**

This section identifies the various components of GV-Data Capture V3 Series.

#### *Front Panel*

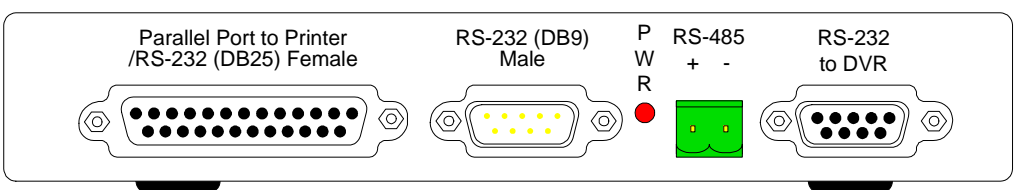

#### *Rear Panel*

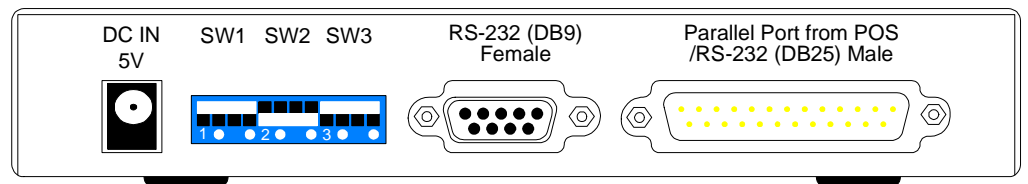

#### *V3 Side Panel*

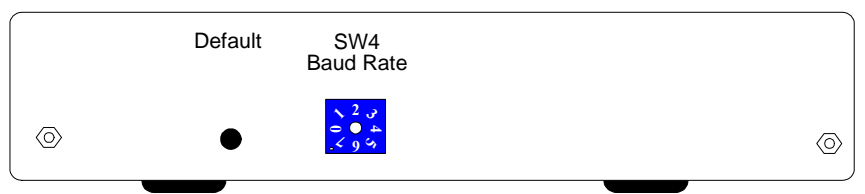

#### *V3E / V3.1E Side Panel*

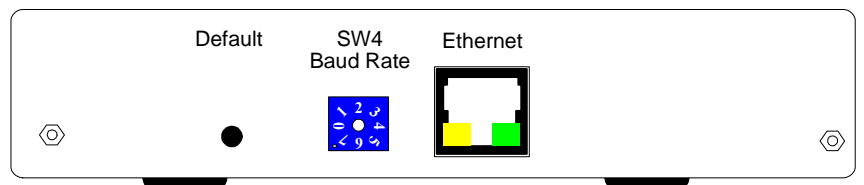

*Figure 2* 

## <span id="page-9-1"></span><span id="page-9-0"></span>**2.1 DIP Switch Setup**

To adjust the DIP Switches, refer to the chart below.

- If your POS system is parallel type, set DIP Switch SW1 to Down; otherwise keep the default setting.
- If the output interface of your POS system is DB25, set DIP Switch SW2 to Up; otherwise keep the default setting.
- If the cable connecting your POS system to the GV-Data Capture is crossover, set DIP Switch SW3 to Down; otherwise keep the default setting.

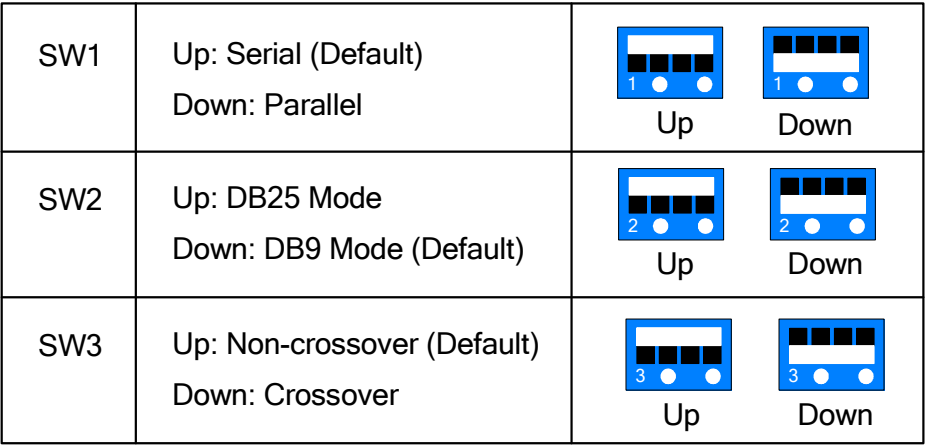

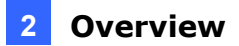

### <span id="page-10-1"></span><span id="page-10-0"></span>**2.2 Baud Rate Setup**

To have the POS data transferred to the GV-System via the GV-Data Capture, you need to set the exact baud rate in each connected device, including the GV-Data Capture and POS systems.

On the side panel of the GV-Data Capture, there is a Baud Rate Switch. Each number (from 0 to 7) on the Switch represents a kind of baud rate. Set the baud rate to correspond to that of the POS system.

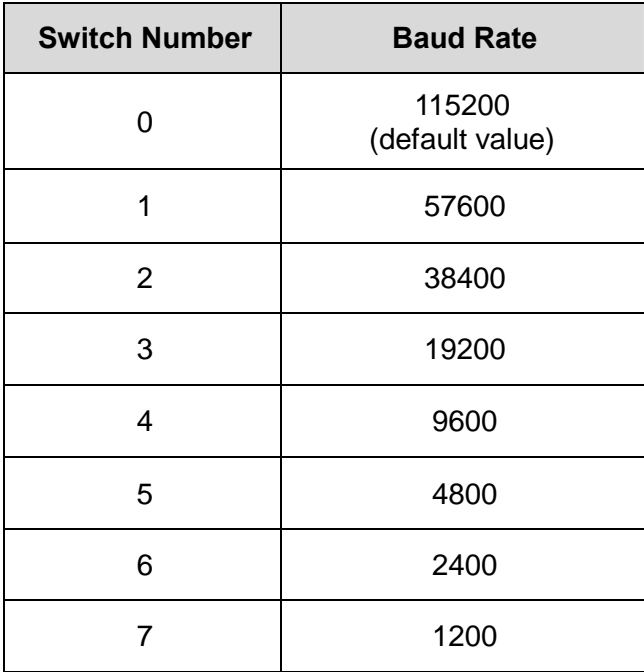

# <span id="page-11-1"></span><span id="page-11-0"></span>**3. V3 Settings**

The GV-Data Capture V3 Series supports both serial and parallel types of POS systems. This section introduces how to connect the two types of POS systems to the GV-Data Capture, and how to configure the GV-System to receive the data from the POS system.

### <span id="page-11-2"></span>**3.1 Connections**

Identify the interface on your POS system used to connect a receipt printer to the POS system. It should be one of the three interfaces: DB9 Serial, DB25 Serial and Parallel. Following illustrates the connections of the three interfaces.

### <span id="page-11-3"></span>**3.1.1 DB9 Serial Interface**

The illustration below is an example of a **POS system using a DB9-DB25 cable**.

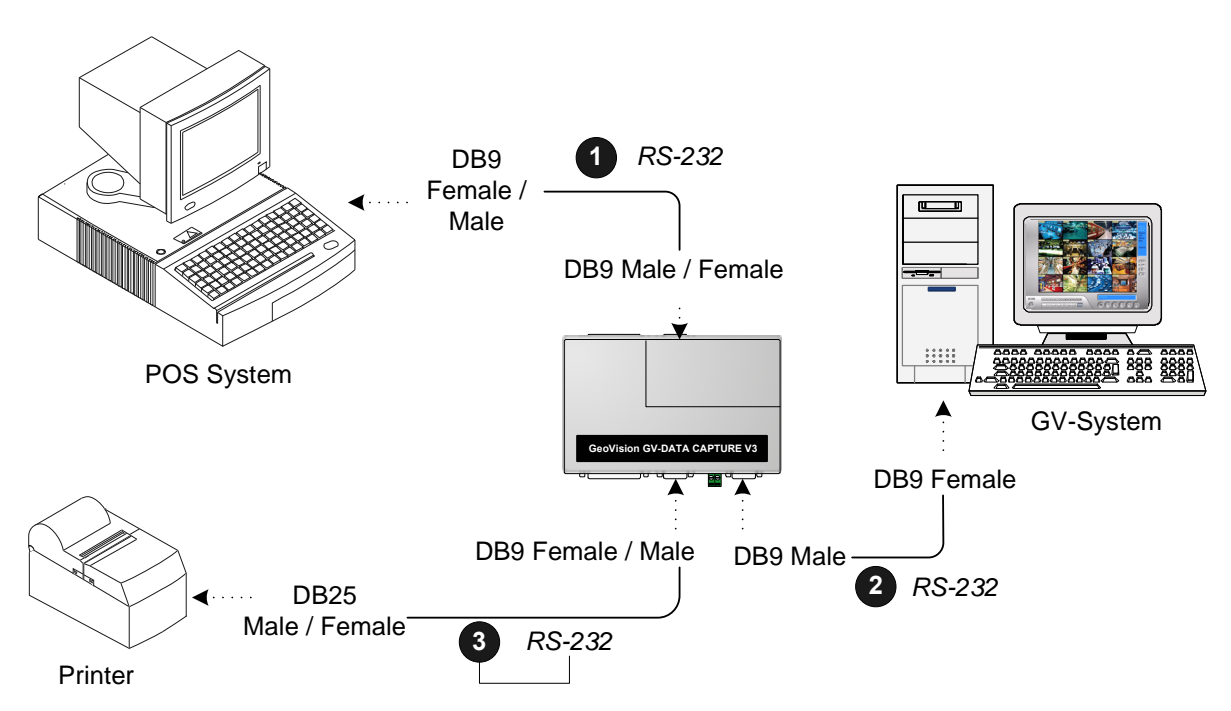

- The RS-232 cables (1) and (2) are supplied with the GV-Data Capture.
- The RS-232 cable (3) is supplied with the POS system.
- The physical distance between the POS system and GV-System should be less than 10 meters (32 ft).

### <span id="page-12-1"></span><span id="page-12-0"></span>**3.1.2 DB25 Serial Interface**

The illustration below is an example of a **POS system using an RJ45-DB25 cable**.

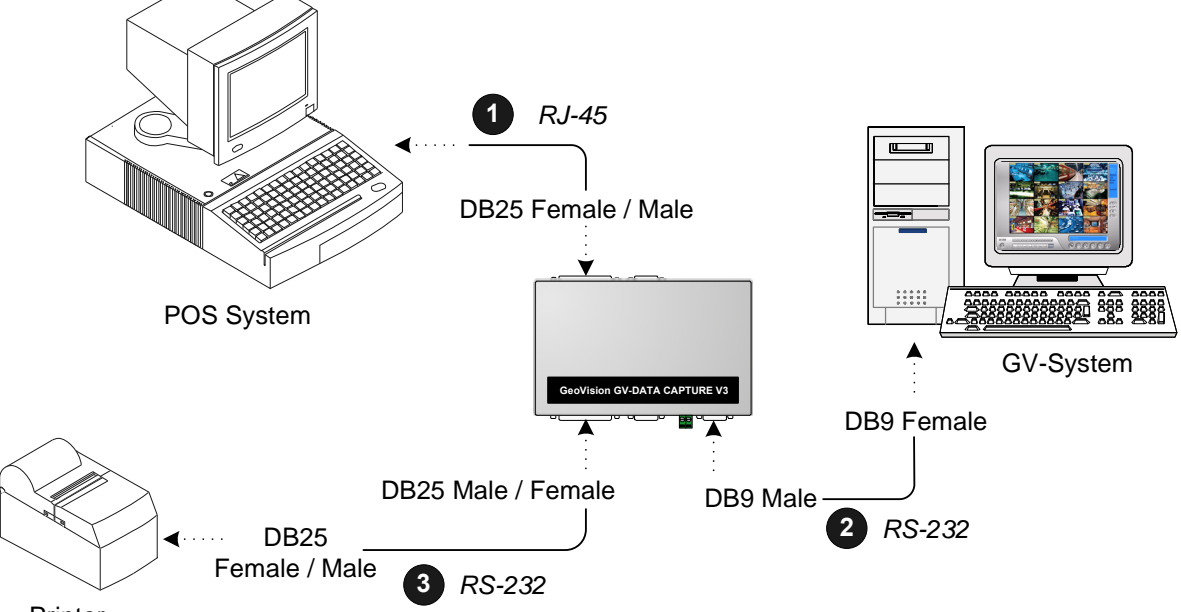

- Printer
- The RJ-45 cable (1) is supplied with the POS system.
- The RS-232 cables (2) and (3) are supplied with the GV-Data Capture.
- The physical distance between the POS system and the GV-System should be less than 10 meters (32 ft).

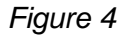

### <span id="page-13-1"></span><span id="page-13-0"></span>**3.1.3 Parallel Interface**

To connect a parallel POS system, two precautions should be taken:

- 1. Set DIP Switch SW1 on the rear panel of the GV-Data Capture to **Down**. See *2.1 DIP Switch Setup.*
- 2. If no receipt printer is attached, make sure to connect the supplied Terminator to the GV-Data Capture (as illustrated below), or the GV-System will not be able to receive any transaction data.

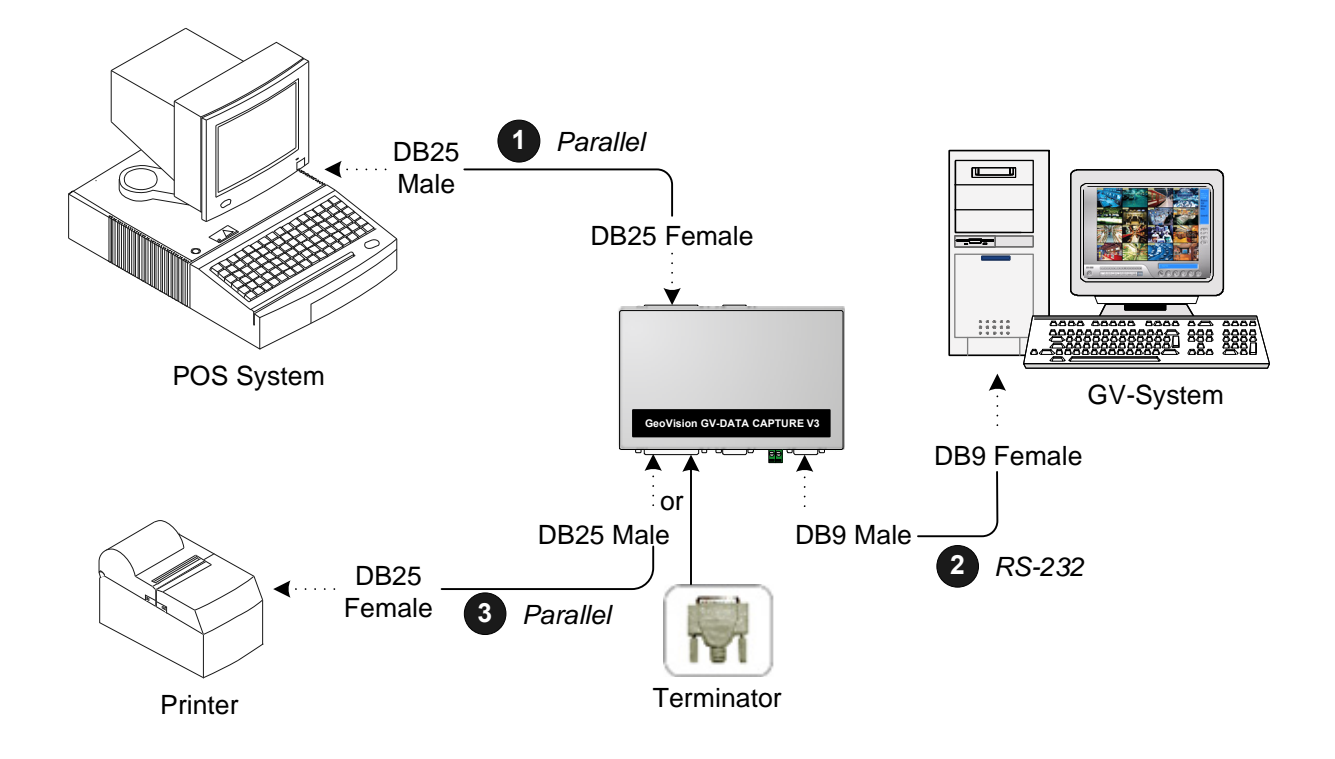

- The Parallel cables (1) and (3) are supplied with the POS system.
- The RS-232 cable and Terminator are supplied with the GV-Data Capture.

*Figure 5* 

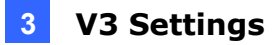

### <span id="page-14-1"></span><span id="page-14-0"></span>**3.1.4 Extending Distance**

The previous three diagrams assume the physical distance between the POS system and GV-System is within 10 meters (32 ft). If the distance between the two devices is greater than 10 meters, it is required to use GV-NET series, GV-HUB or GV-COM in the connection.

• Using GV-NET series in the connection

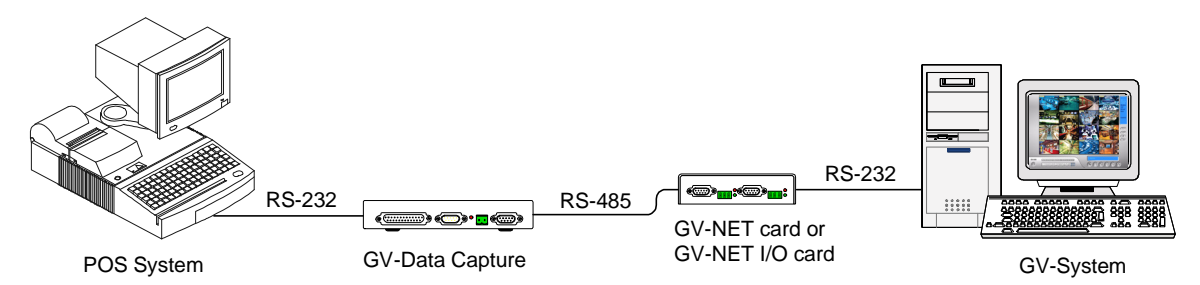

Using GV-HUB / GV-COM in the connection

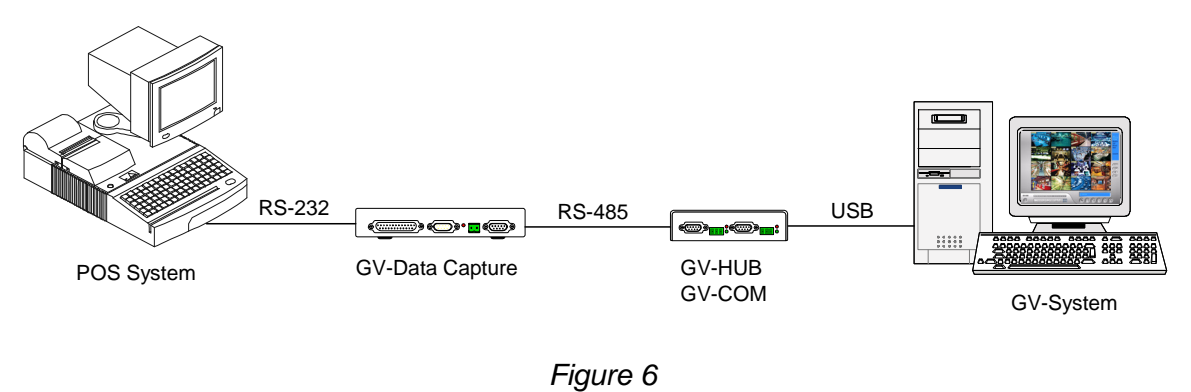

**Note:** The maximum distance of RS-485 is 600 meters (2000 ft).

## <span id="page-15-1"></span><span id="page-15-0"></span>**3.2 Configuring GV-System**

Configure the GV-System to receive the transaction data from the POS system.

- 1. Click the **Configure** button on the main screen, point to **POS Application Setting**, and then select **POS Device Setup**. The POS Server Setup dialog box appears.
- 2. Click the **New** tab. This dialog box appears.

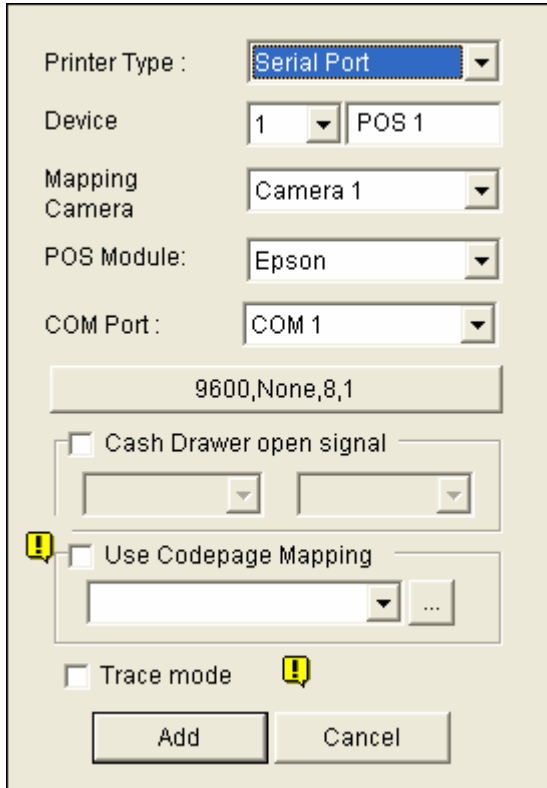

 *Figure 7* 

- **Printer Type:** Select **Serial or Parallel** from the drop-down list.
- **Device:** Select a number to specify how many POS device are connected, and rename the POS device if necessary.
- Mapping Camera: Specify a channel to display POS data of the selected device.
- **POS Module:** Select the printer connected to the POS system. If it's not Epson, select **General** for other brands.
- **The parameter button:** Click this button to configure the following parameters or keep default settings.

**Baud Rate:** Select the baud rate corresponding to that of the POS system.

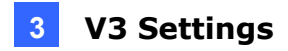

**Data Bits:** Select the number of data bits corresponding to that of the printer.

**Parity:** Select **None** for the Serial POS system.

**Stop Bits:** Select the stop bit corresponding to that of the printer.

- Cash Drawer Open Signal: This option is only available when an input module is configured in the GV-System. Assign the input module connected to the cash drawer. Every time when the cash drawer is open, it will be recorded in System Log for later retrieval.
- Use Codepage Mapping: This option is to support special character and symbol display. For details, see "Codepage Mapping", Chapter 3, *GV-DVR User's Manual*  on the Surveillance System Software CD.
- **Trace Mode:** Check this option only after getting the recommendation from our technical support staff.
- 3. After above settings, click **Add** to add the POS system to the GV-System.

# <span id="page-17-1"></span><span id="page-17-0"></span>**4. V3E Settings**

The GV-Data Capture V3E is the Ethernet version of the GV-Data Capture V3. The V3E allows you to connect POS systems to the GV-System through LAN or Internet, overcoming the distance limit of RS-232 or RS-485 cables.

This section introduces how to set up the V3E on the network, how to configure the GV-System to receive the transaction data from the POS system, and how to configure the system settings of the V3E.

## <span id="page-17-2"></span>**4.1 Configuring V3E**

The GV-Data Capture V3E is able to support two network environments:

- Fixed IP
- DHCP

Depending on your POS system's network, choose **Fixed IP** for static IP addresses, or **DHCP** for dynamic IP addresses such as those assigned by an ISP or other DHCP server.

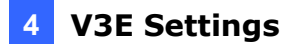

### <span id="page-18-1"></span><span id="page-18-0"></span>**4.1.1 Fixed IP**

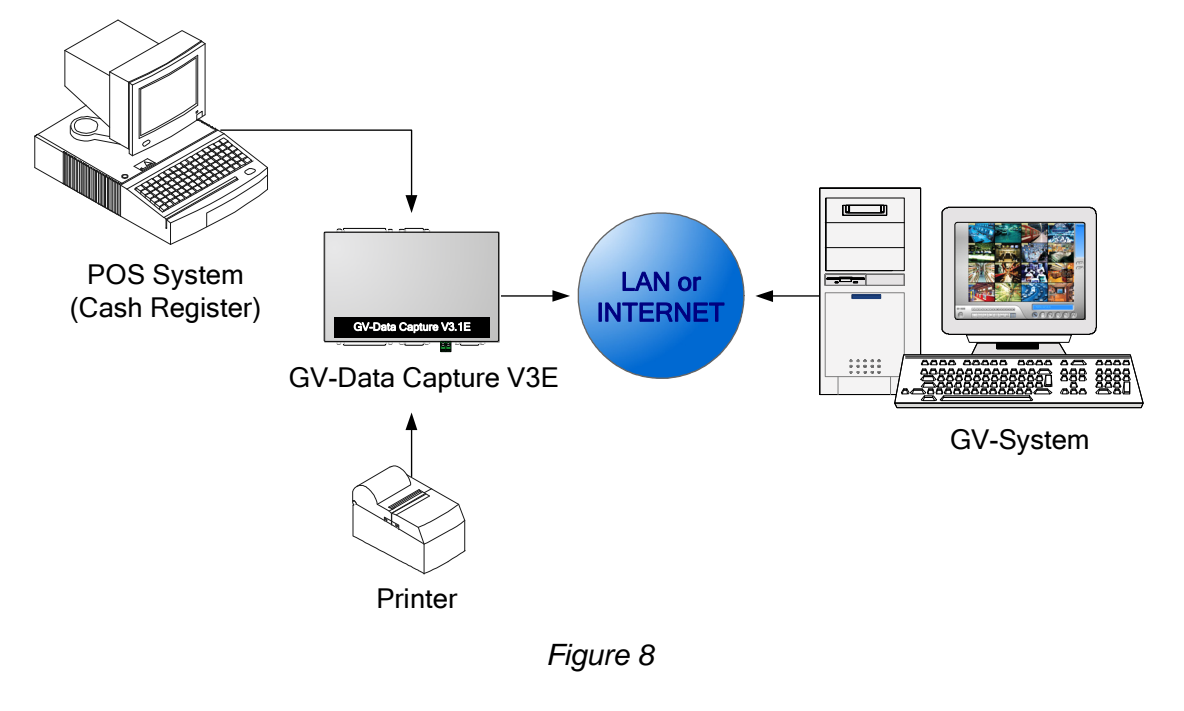

If your POS system supports a static IP address, the wiring is illustrated as below:

**Note:** For connections among the POS system, printer and GV-Data Capture V3E, see *3.1 Connections.*

After wiring work is complete, configure the V3E to match your network requirements.

1. Open an Internet browser, and type the web address: **[http://192.168.0.100](http://192.168.0.100/)** . This dialog box appears.

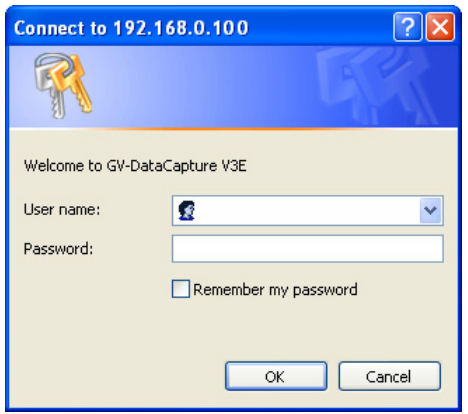

 *Figure 9* 

2. In the User Name and Password fields, type default value **admin** and **1234** respectively, and then click **OK**. This page appears.

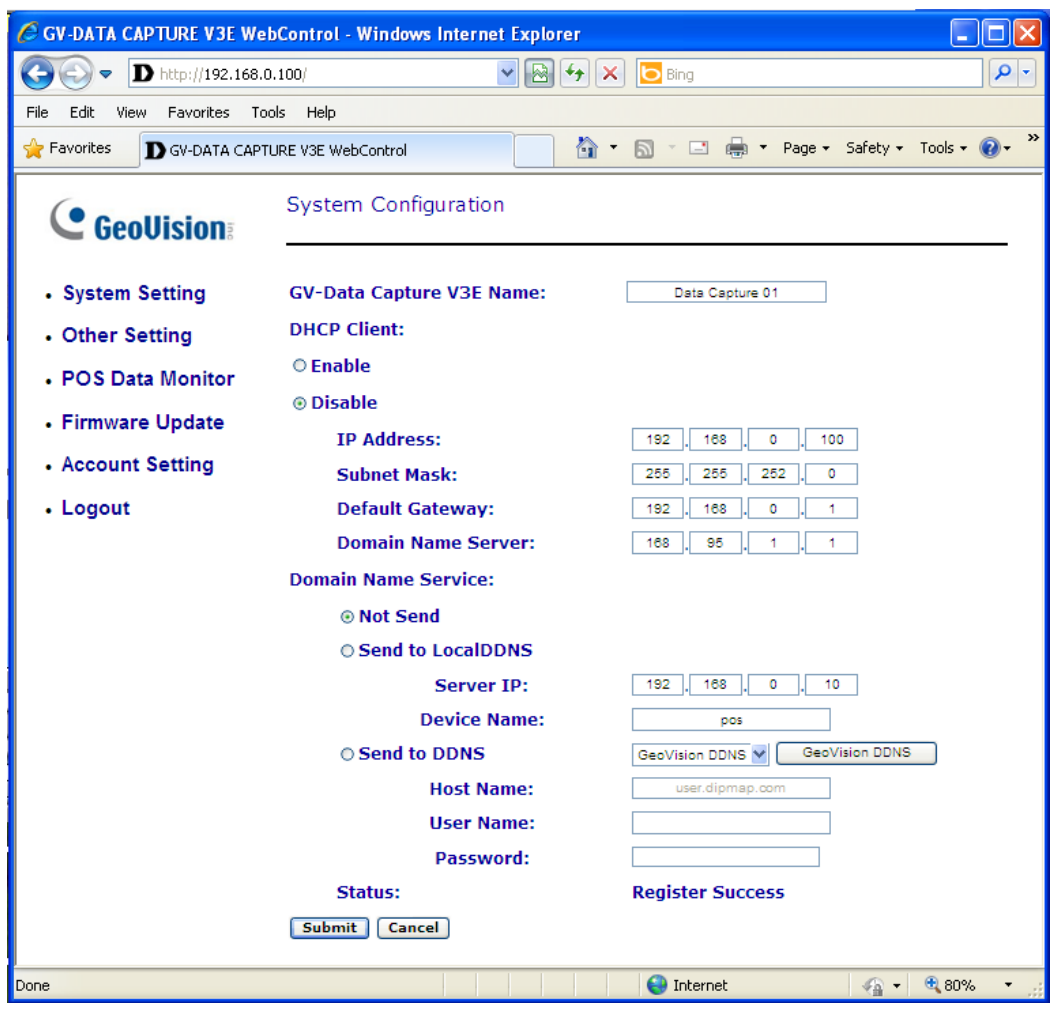

*Figure 10* 

**Note:** User Name is fixed, but Password is changeable. See *4.3.3 Changing Password.*

- 3. In the GV-Data Capture V3E Name field, name the connected V3E.
- 4. Click **Disable**. Type the static IP address information, including IP Address, Subnet Mask, Default Gateway and Domain Name Server.
- 5. Click **Submit**. When the connection is established, the Status field indicates: *Register Success.*

**Note:** If you like to use the domain name instead of IP address, you may use Domain Name Service as well. For details on domain name service, refer to *4.1.2 DHCP*.

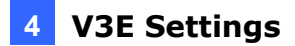

### <span id="page-20-1"></span><span id="page-20-0"></span>**4.1.2 DHCP**

If your POS system is using a dynamic IP address from a DHCP server, two types of DDNS servers are provided to tie a dynamic IP address to a static domain name or device name. This allows the GV-System to access your POS system by name.

- For LAN connection, GV LocalDDNS Server is provided.
- For Internet connection, two DDNS servers are supported: GeoVision DDNS Server and Dynamic Network Services Inc. (DynDNS).

#### <span id="page-20-2"></span>**4.1.2.1 Connection over LAN**

The GV-developed "LocalDDNS Server" can map a device name to your POS system's varying IP address, by which the GV-System can access your POS system by the device name.

The Local DDNS Server can be installed in either GV-System or a separate computer. The wiring of the LocalDDNS application is illustrated as below.

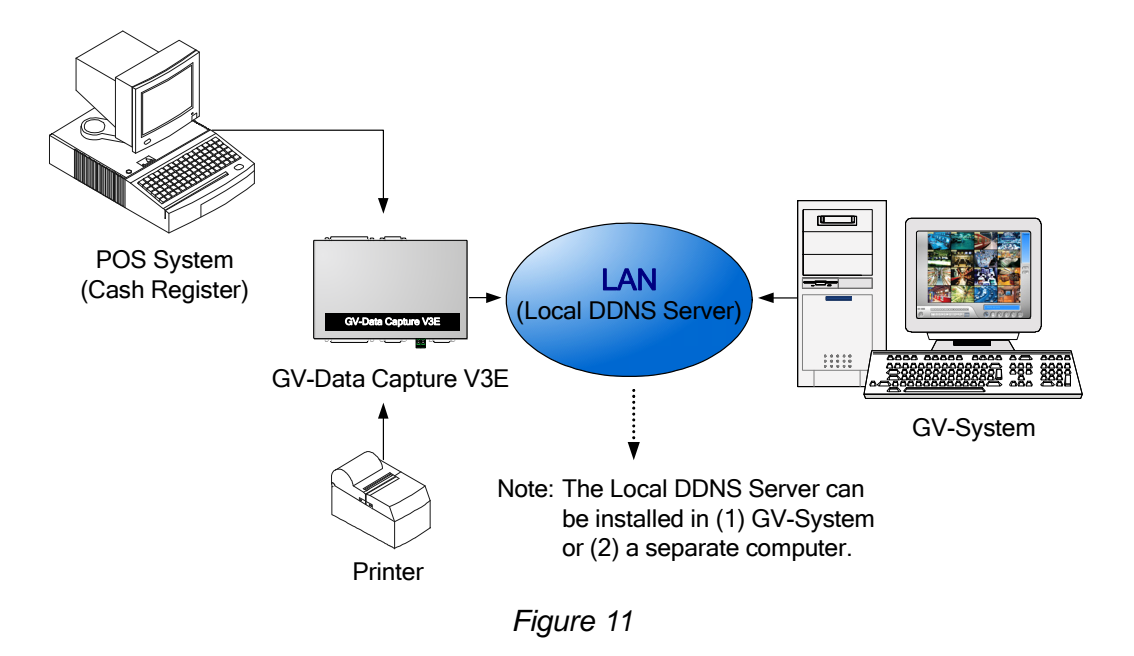

**Note:** For connections among the POS system, printer and GV-Data Capture V3E, see *3.1 Connections.*

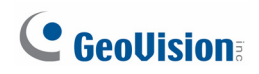

#### **Installing LocalDDNS Server**

To install the LocalDDNS Server in a computer:

- 1. Insert the Surveillance System Software CD to your computer. It will run automatically and pop up a window.
- 2. Select **Install GeoVision System**.
- 3. Select **GeoVision LocalDDNS Server**, and then follow on-screen instructions.
- 4. Run **LocalDDNS.exe**.

The program will be minimized to the system tray.

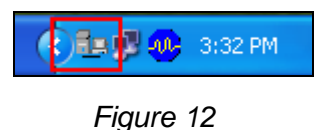

#### **Configuring V3E for the Connection over LAN**

After running the LocalDDNS Server, configure the V3E to match your network requirements.

- 1. Open an Internet browser, and type the web address: **[http://192.168.0.100](http://192.168.0.100/)**. The login dialog box (see *Figure 9*) appears.
- 2. In the User Name and Password fields, type default value **admin** and **1234** respectively, and click **OK**. The GV-Data Capture V3E Web interface (see *Figure 10*) appears.

**Note:** User Name is fixed, but Password is changeable. See *4.3.3 Changing Password.*

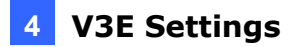

- 3. Click **Enable**, and select **Send to Local DDNS.**
- 4. In Server IP field, type the IP address of the LocalDDNS server.
- 5. In Device Name field, keep the default setting or change it to match that of the GV-System (see *Figure 20*).

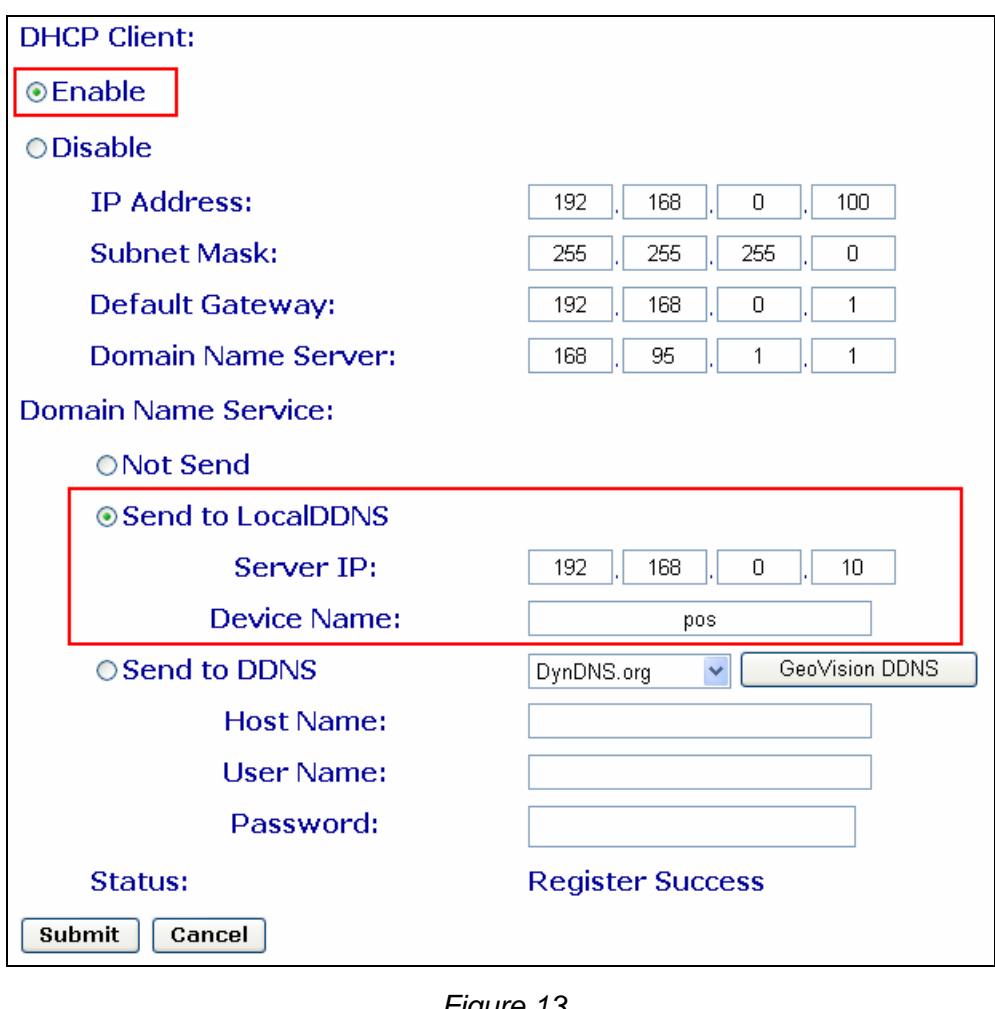

*Figure 13* 

**Note:** The default value of the device name is **pos**. If more than one POS system is connected to the GV-System, assign each device a different name.

6. Click **Submit** to send the information to the LocalDDNS Server. When the connection is established, the Status field indicates: *Register Success*.

<span id="page-23-0"></span>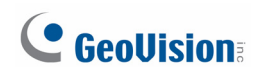

### <span id="page-23-1"></span>**4.1.2.2 Connection over Internet**

DDNS (Dynamic Domain Name System) provides another way of accessing the POS system when using a dynamic IP. DDNS assigns a domain name to you POS system, so the GV-System can always access the POS system by the domain name.

To enable the DDNS function, you should first apply for a domain name from the DDNS service provider's website. There are 2 providers listed in the GV-Data Capture V3E: GeoVision DDNS Server and DynDNS.org.

To register at the GeoVision DDNS Server, see the following section. For details on DynDNS, please consult them at [www.dyndns.org](http://www.dyndns.org/).

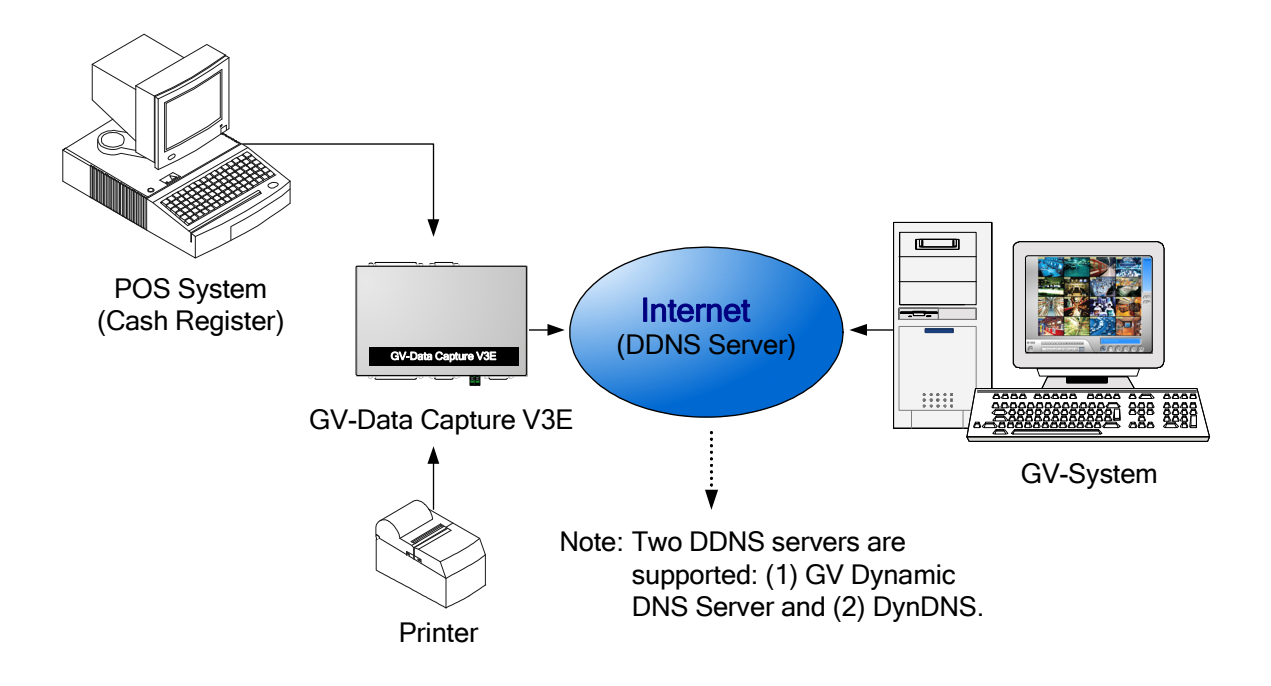

 *Figure 14* 

#### **Registering a DDNS Domain Name**

To obtain a domain name from the GeoVision DDNS Server:

1. In the left menu pane, click **System Setting**, and then click the **GeoVision DDNS**  button (see *Figure 10*). Or open an Internet browser, and type the web address **http://ns.dipmap.com/register.aspx**. This page appears.

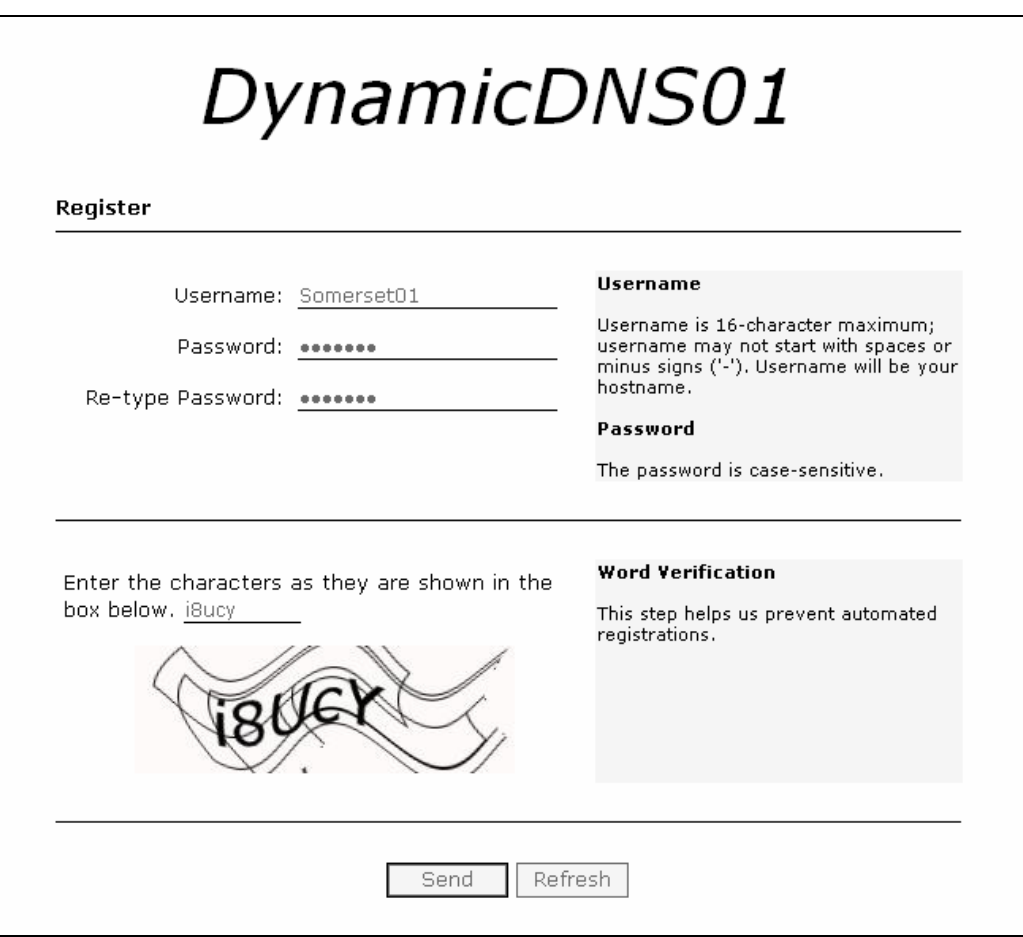

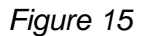

- 2. In the Username field, type a name. Username can be up to 16 characters with the choices of "a  $\sim$  z", "0  $\sim$ 9", and "-". Note that space or "-" cannot be used as the first character.
- 3. In the Password filed, type a password. Passwords are case-sensitive and must be at least 6 characters. Type the password again in the Re-type Password field for confirmation.
- 4. In the Word Verification section, type the characters or numbers shown in the box. In the example, type i8UCY in the required field. Word Verification is not case-sensitive.

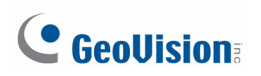

5. Click the **Send** button. When the registration is complete, this page appears.

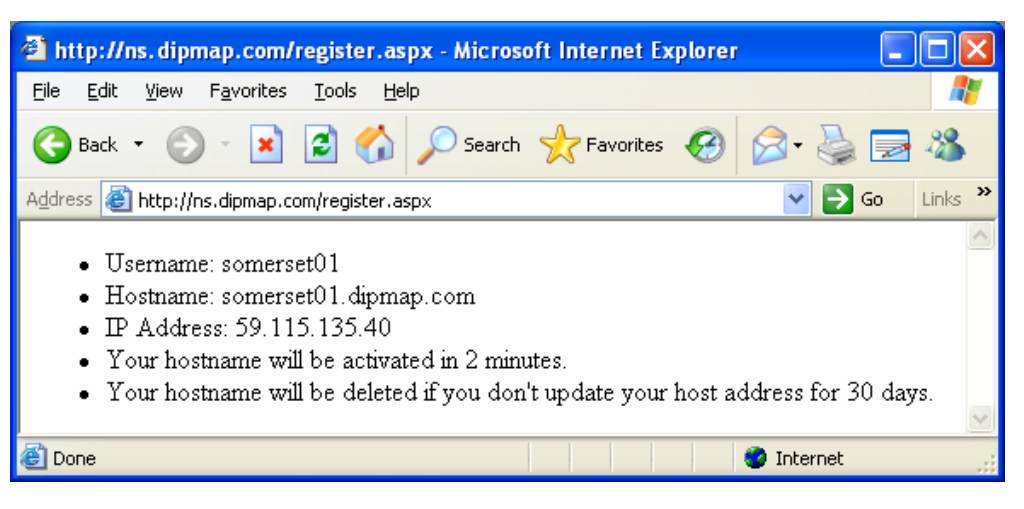

 *Figure 16* 

For details, see "Using Dynamic DNS", Chapter 13, *GV-DVR User's Manual* on the Surveillance System Software CD.

**Note:** The registered name will be invalid when it is not used for one month.

#### **Configuring V3E for the Connection over Internet**

After registering a domain name on the DDNS Server, configure the V3E to meet your network requirements.

- 1. Follow the Steps 1 to 2 in *4.1.1 Fixed IP* above. The GV-Data Capture V3E Web interface (see *Figure 10*) appears.
- 2. Click **Enable**, and select **Send to DDNS**.
- 3. Type the information of **Host Name**, **User Name** and **Password** that are registered on the DDNS Server.

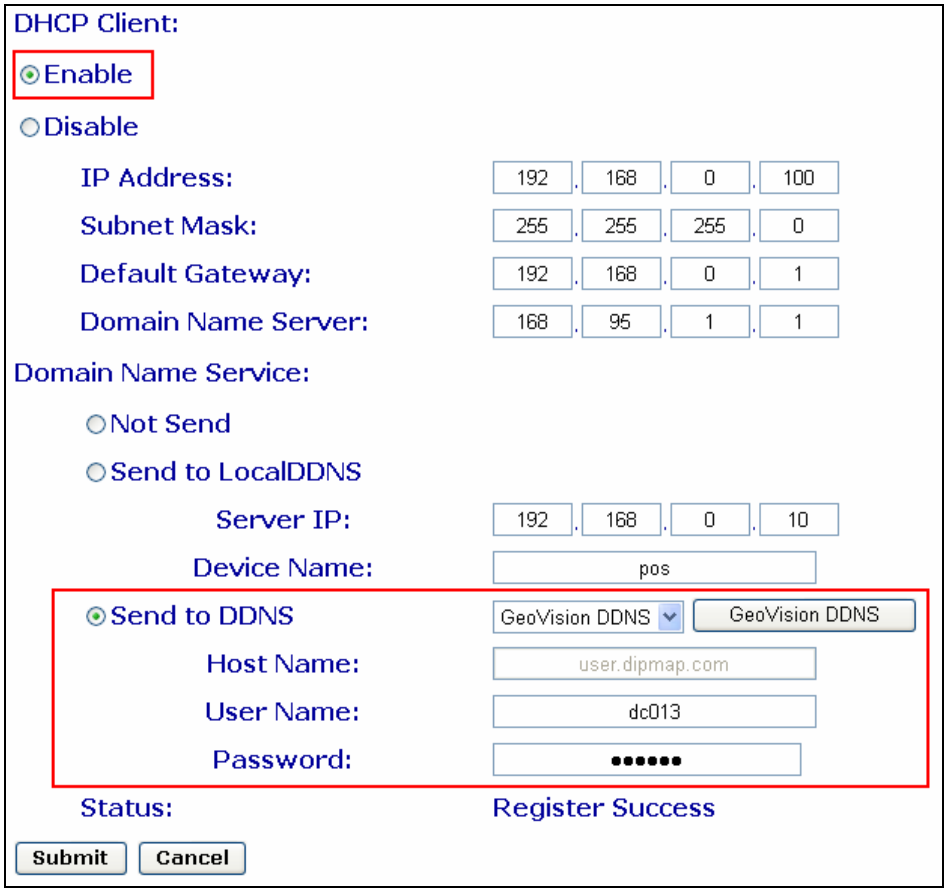

 *Figure 17*

4. Click **Submit** to send the information. When the connection is established, the Status field indicates: *Register Success*.

### <span id="page-27-1"></span><span id="page-27-0"></span>**4.2 Configuring GV-System**

After configuring the GV-Data Capture V3E, you need to set the GV-System to match your POS system's network as well.

### <span id="page-27-2"></span>**4.2.1 Fixed IP**

To set the GV-System for a static IP address network:

- 1. Click the **Configure** button on the main screen, point to **POS Application Setting**, and then select **POS Device Setup**. The POS Server Setup dialog box appears.
- 2. Click the **New** tab. This dialog box appears.

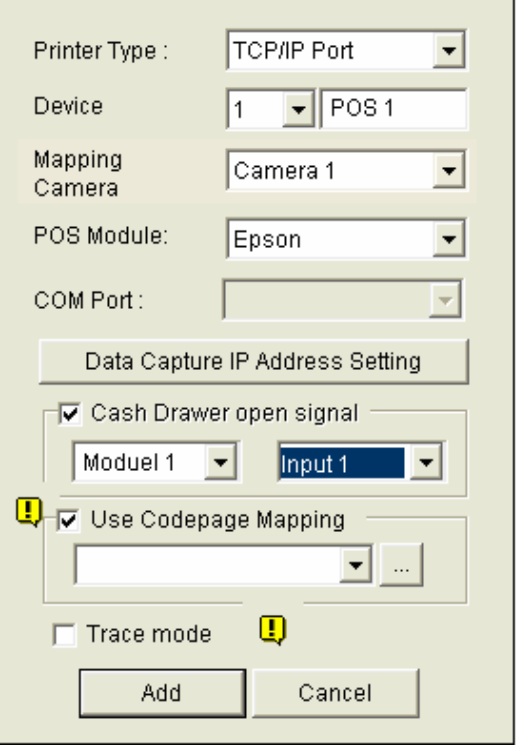

 *Figure 18* 

- **Printer Type:** Select **TCP/IP Port** from the drop-down list.
- **Device:** Use the drop-down list to select a number to specify how many POS device are connected, and rename the POS device in the next column if necessary.
- Mapping Camera: Specify a channel to display POS data of the selected device.

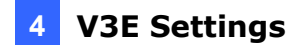

- **POS Module:** Select the printer connected to the POS system. If it's not Epson, select **General** for other brands.
- Cash Drawer Open Signal: This option is only available when an input module is configured in the GV-System. Assign the input module connected to the cash drawer. Every time when the cash drawer is open, it will be recorded in System Log for later retrieval.
- Use Codepage Mapping: This option is to support special character and symbol display. For details, see "Codepage Mapping", Chapter 3, *GV-DVR User's Manual*  on the Surveillance System Software CD.
- **Trace Mode:** Check this option only after getting the recommendation from our technical support staff.
- 3. Click the **Data Capture IP Address Setting** tab. This dialog box appears.

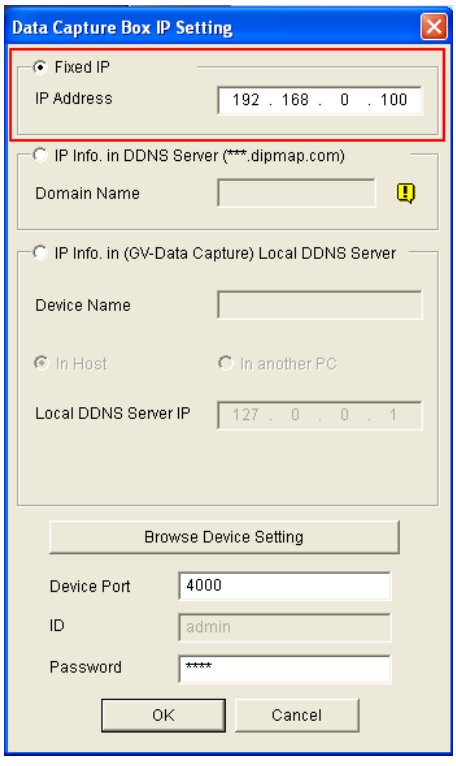

 *Figure 19* 

- 4. Select **Fixed IP**, and type the IP address of the POS system.
- 5. In the Device Port field, keep default value **4000**. Or modify it to match that of the POS system (see *Figure 22*).
- 6. In the Password field, type default value **1234**.
- 7. If you need to change or view the configurations of V3E, click the **Browse Device Setting** button. The GV-Data Capture V3E Web interface (see *Figure 10*) will appear.
- 8. Click **OK** to add the POS system to GV-System.

<span id="page-29-0"></span>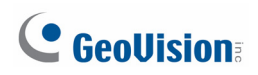

### <span id="page-29-1"></span>**4.2.2 DHCP**

To set the GV-System for a dynamic IP address network, first decide your connection network is LAN or Internet.

### <span id="page-29-2"></span>**4.2.2.1 Connection over LAN**

1. Follow Steps 1 to 3 described in *4.2.1 Fixed IP*. The Data Capture Box IP Setting dialog box appears.

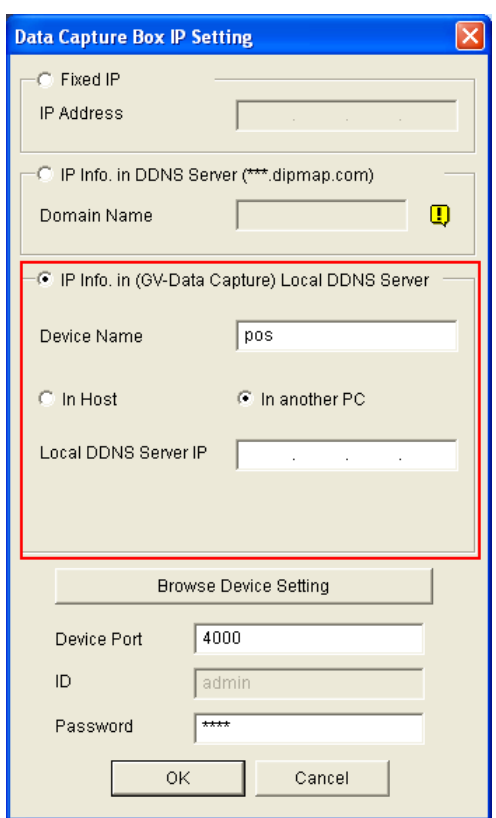

*Figure 20*

- 2. Select **IP Info. in (GV-Data Capture) Local DDNS Server**.
	- If the LocalDDNS Server is installed in the GV-System, select **In Host** and type default value **pos**. Or modify it to match that of the POS system.
	- If the LocalDDNS Server is installed in a separate computer, select **In another PC**, and type its IP address.
- 3. In the Device Port field, keep default value **4000**. Or modify it to match that of the POS system (see *Figure 22*).
- 4. In the Password field, type default value **1234**.
- 5. If you need to change or view the configurations of V3E, click the **Browse Device**

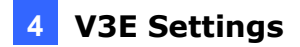

<span id="page-30-0"></span>**Setting** button. The GV-Data Capture V3E Web interface (see Figure 10) will appear.

6. Click **OK** to add the POS system to GV-System.

#### <span id="page-30-1"></span>**4.2.2.2 Connection over Internet**

1. Follow the Steps 1 to 3 in *4.2.1 Fixed IP*. The Data Capture Box IP Setting dialog box appears.

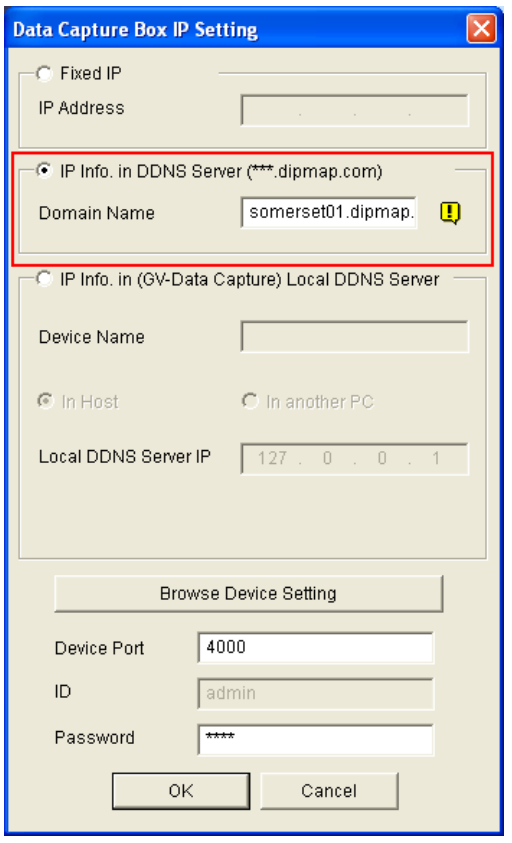

 *Figure 21* 

- 2. Select **IP Info. in DDNS Server**, and type the domain name registered on the DDNS Server.
- 3. In the Device Port field, keep default value **4000**. Or modify it to match that of the POS system (see *Figure 22*).
- 4. In the Password field, type default value **1234**.
- 5. If you need to change or view the configurations of the V3E, click **Browse Device Setting**. The GV-Data Capture V3E Web interface (see *Figure 10*) will appear.
- 6. Click **OK** to add the POS system to GV-System.

### <span id="page-31-1"></span><span id="page-31-0"></span>**4.3 Setup and Password**

You can execute certain system operations, change login password and view the version information of the firmware.

### <span id="page-31-2"></span>**4.3.1 System Setup**

In the left menu pane, click **Other Setting**. This page appears.

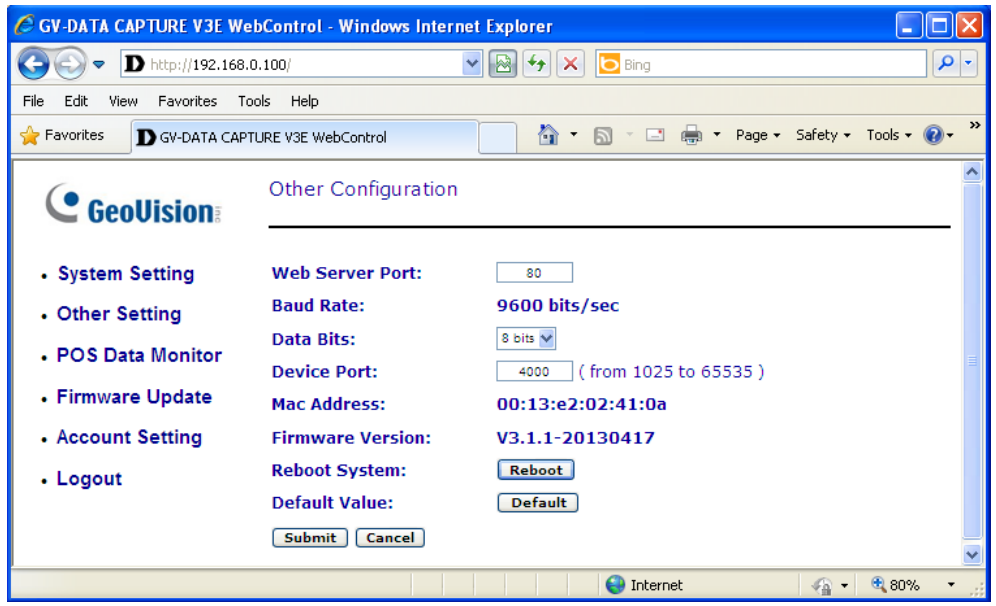

 *Figure 22*

- Web Server Port: Keeps the default value 80. Or makes changes if necessary.
- **Baud Rate:** Displays the baud rate set in the GV-Data Capture V3E.
- **Data Bits:** Select **7 bits** or 8 bits for data transmission. Note this option is only available for GV-Data Capture V3.1E.
- **Device Port:** Keeps the default value 4000. Or modify it to match that of GV-System. See *Figure 19*.
- Mac Address: Indicates the MAC address of the network medium.
- **Reboot System:** Performs a warm boot of the GV-Data Capture V3E. This operation will keep the current configuration.
- **Default Value:** Resets all configuration parameters to their factory settings. This may take 5 seconds to complete.

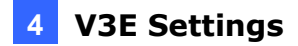

### <span id="page-32-1"></span><span id="page-32-0"></span>**4.3.2 Updating Firmware**

To update the firmware of the GV-Data Capture V3E:

1. In the left menu pane, click **Firmware Update**. This page appears.

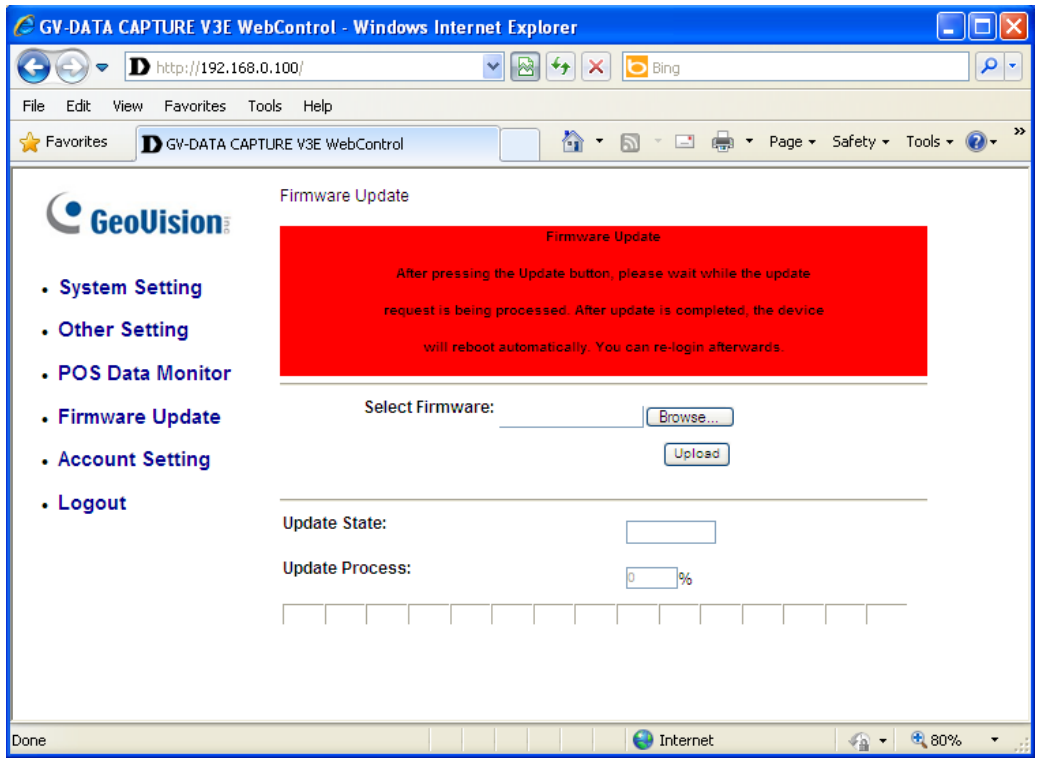

 *Figure 23*

- 2. Click the **Browse…** button to open the firmware file (\*.bin)
- 3. Click the **Upload** button. This update procedure may take 60 seconds to complete.
- 4. When the Update is complete, a dialog box appears and asks you to reboot the system.

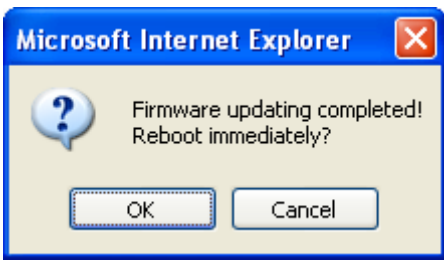

*Figure 24*

5. Click **OK**, and the V3E starts the Reboot operation.

**Note:** It is required to reboot the V3E after updating the firmware. Without rebooting, the firmware update is not complete.

<span id="page-33-0"></span>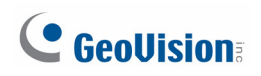

### <span id="page-33-1"></span>**4.3.3 Changing Password**

To change the login password:

- 1. In the left menu pane, click **Password Setting**.
- 2. On the Password Change page, type a password of 4 characters with the choices of "a  $\sim$  z" and "0  $\sim$  9". Note that the password setting is case sensitive.

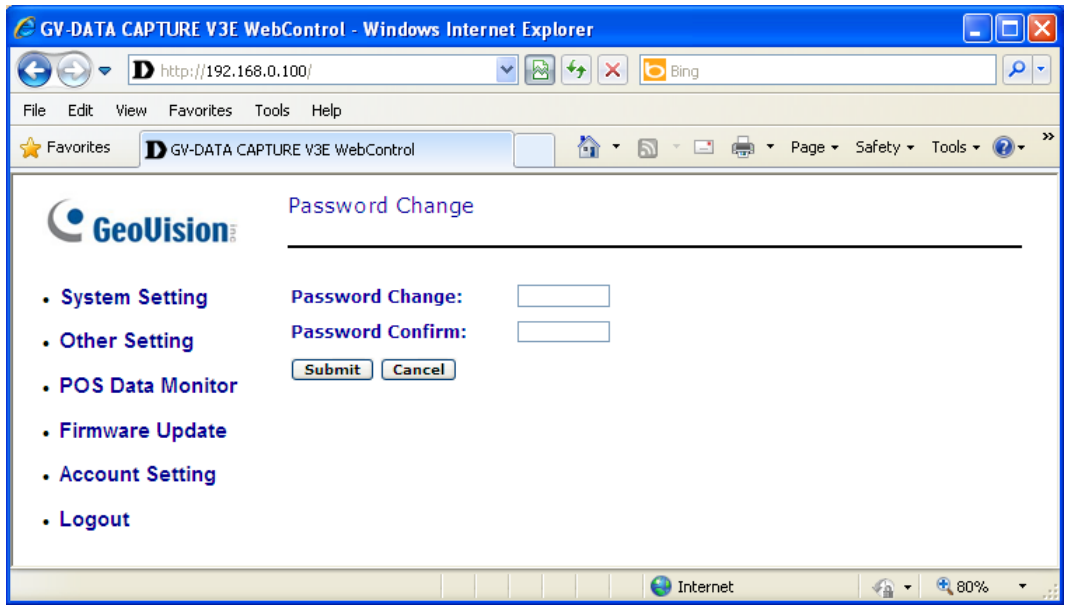

*Figure 25*

# <span id="page-34-1"></span><span id="page-34-0"></span>**5. Specifications**

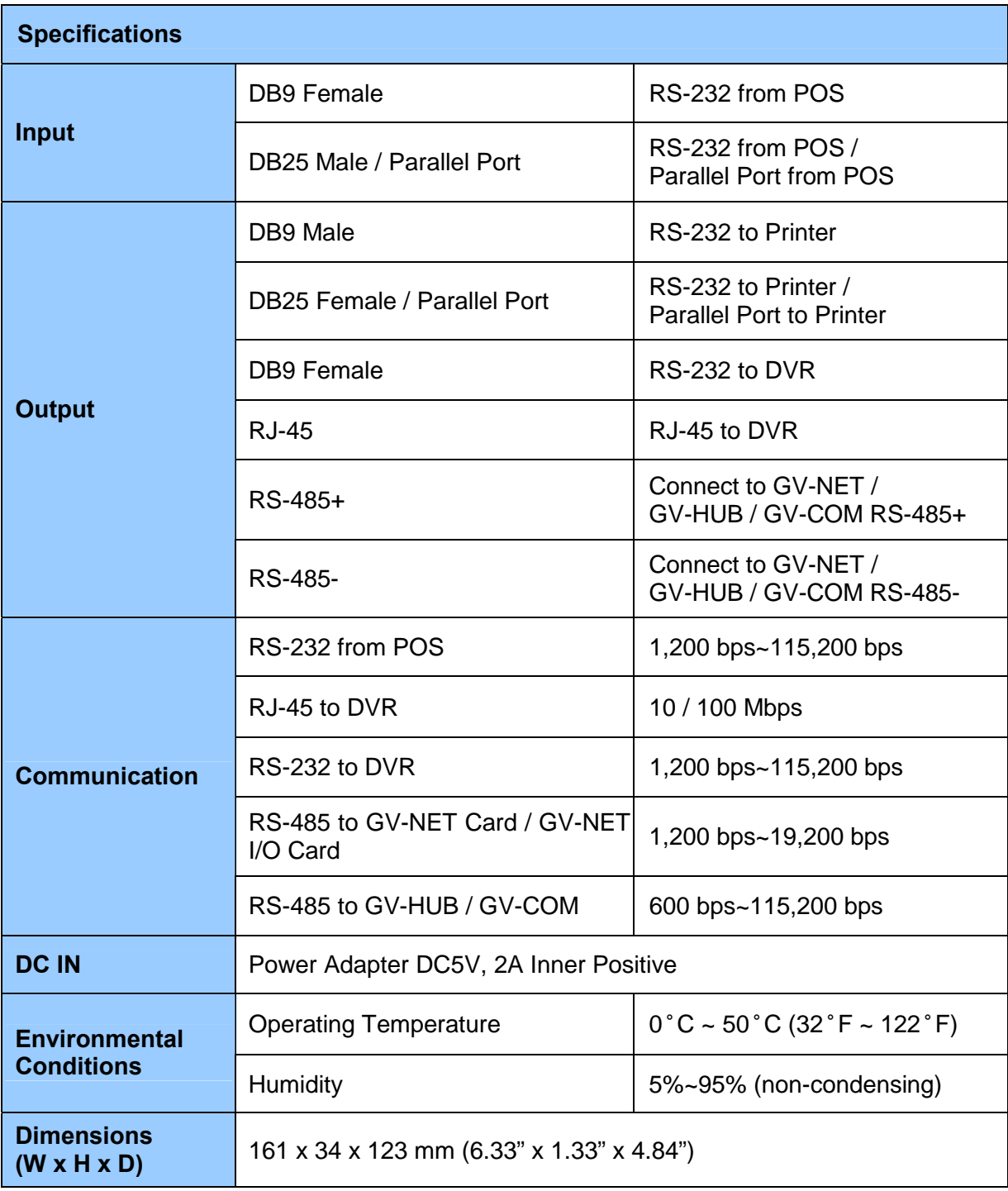

**Note:** Specifications are subject to change without notice.

# <span id="page-35-1"></span><span id="page-35-0"></span>**6. Troubleshooting**

#### **Forgotten password or V3E's IP address.**

Press the **Reset** button for 5 seconds. All the previous settings will be reset to defaults.

### **Unable to configure when connecting more than one GV-Data Capture V3E to the same PC during first-time setup.**

- 1. Complete the configuration of one V3E (see *4.1 Configuring V3E* ).
- 2. After the settings are complete, go to Windows **Start**, point to **Programs**, select **Accessories**, and then click **Command Prompt**. This window appears.

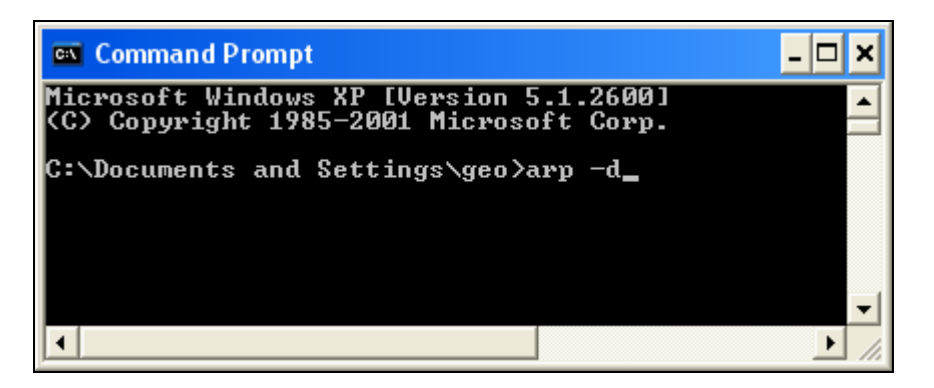

 *Figure 26* 

- 3. In the command line, type **arp -d** to clear ARP cache. This should help you avoid the IP address conflict in the next setup of V3E.
- 4. Return to the GV-Data Capture V3E Web interface (see *Figure 10*) to configure another V3E.
- 5. Repeat Steps 2 to 4 to complete all setups.

#### **No POS data is transferred to GV-System after the setup is complete.**

1. At the GV-System, make sure the IP address, device port and password information are correctly typed (see *4.2 Configuring GV-System*).

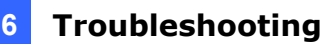

- 2. Check if the baud rates of the GV-Data Capture, POS system and GV-System are the same. For the baud rate setting in the GV-Data Capture, see *2.2 Baud Rate Setup.* For the baud rate setting in the GV-System, see *3.2 Configuring GV-System*.
- 3. If the network environments of the GV-Data Capture and GV-System have implemented NAT or Firewall, open the **port 80** for the web connection and **port 4000** for data transmission.

#### **Find out the dynamic IP address of your POS system.**

There are two ways to find out the dynamic IP address of your POS system:

- 1. Click the **Browse Device Setting** button (see *Figure 20*) to see the IP address on the IE browser.
- 2. Go to Windows **Start**, click **Run**, type the file name "**enpos.ini**" in the field, and press **OK**.

The "enpos.ini" file appears as shown below, and you will see the IP address of the POS system.

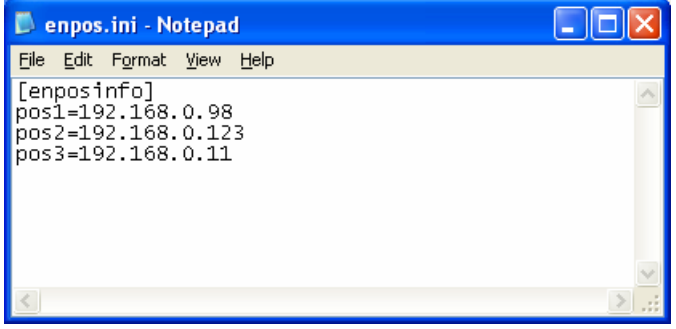

*Figure 27* 

For more questions, please visit our website:

[http://www.geovision.com.tw/english/faq/POSflowchart/posflow-1\\_new.htm](http://www.geovision.com.tw/english/faq/POSflowchart/posflow-1_new.htm)